# **i-parking 臨停優惠線上申請\_車輛刪除**

Step1:進入臺大總務處事務組的網頁

(網址:[https://ga.ntu.edu.tw/general/main\\_ch/index.aspx\)](https://ga.ntu.edu.tw/general/main_ch/index.aspx)

Step2:點選「臨停優惠申請及繳費」。

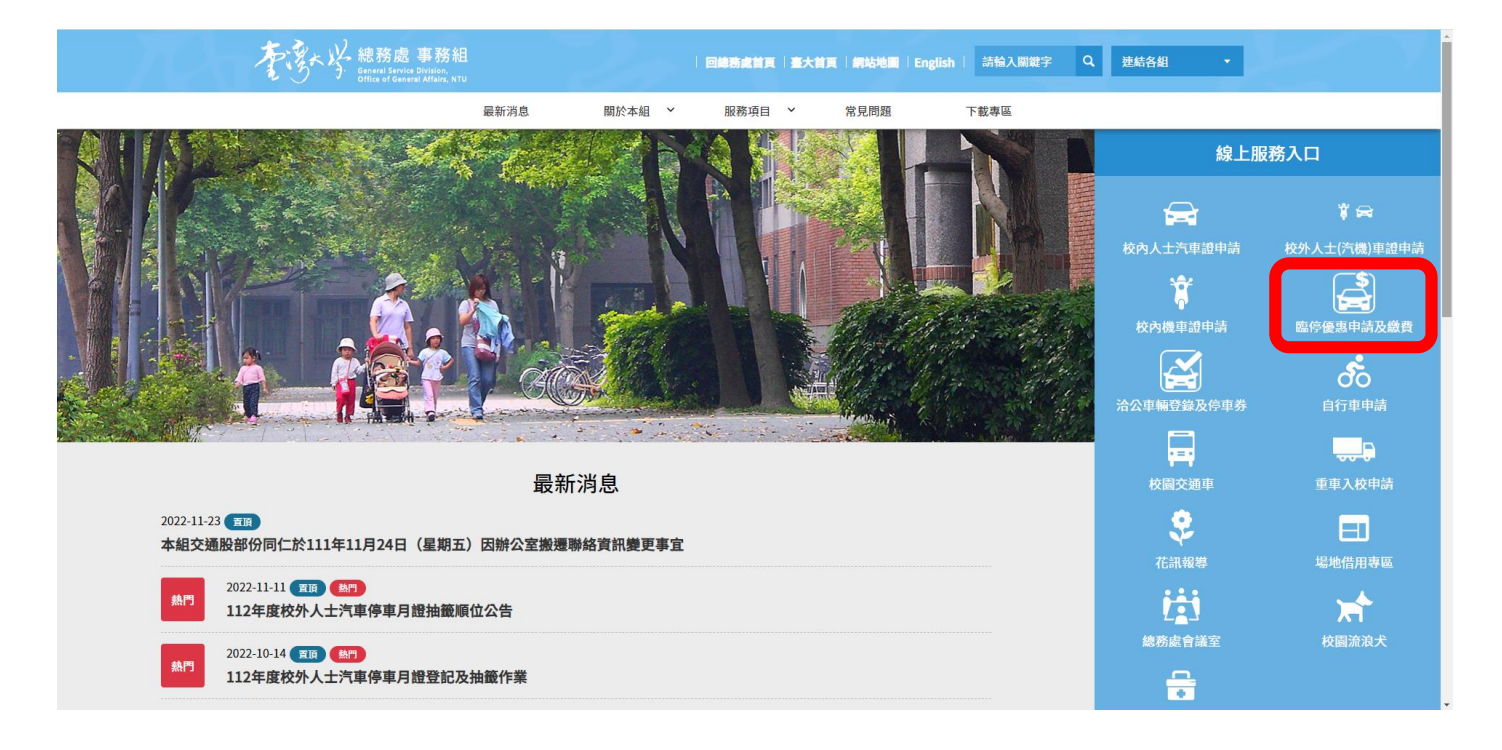

#### Step3:點選「線上申請停車優惠」。

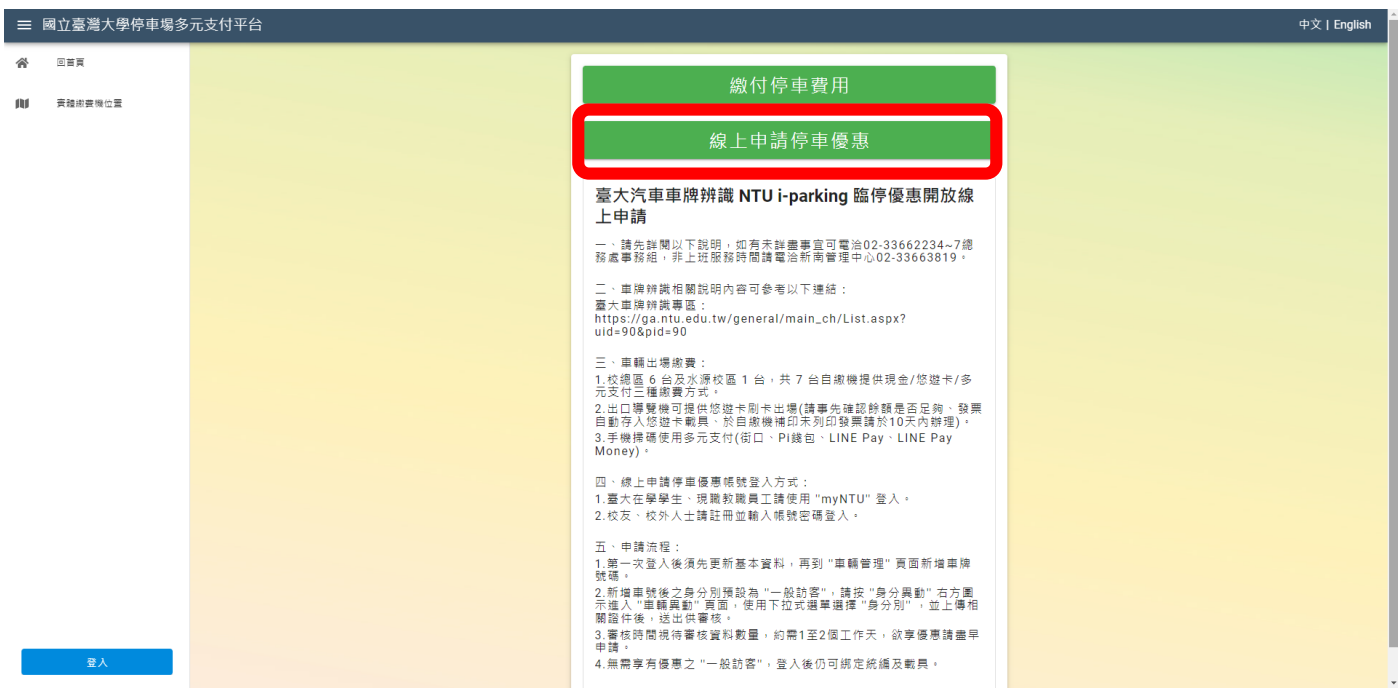

Step4:點選「使用多元支付平台登入」。

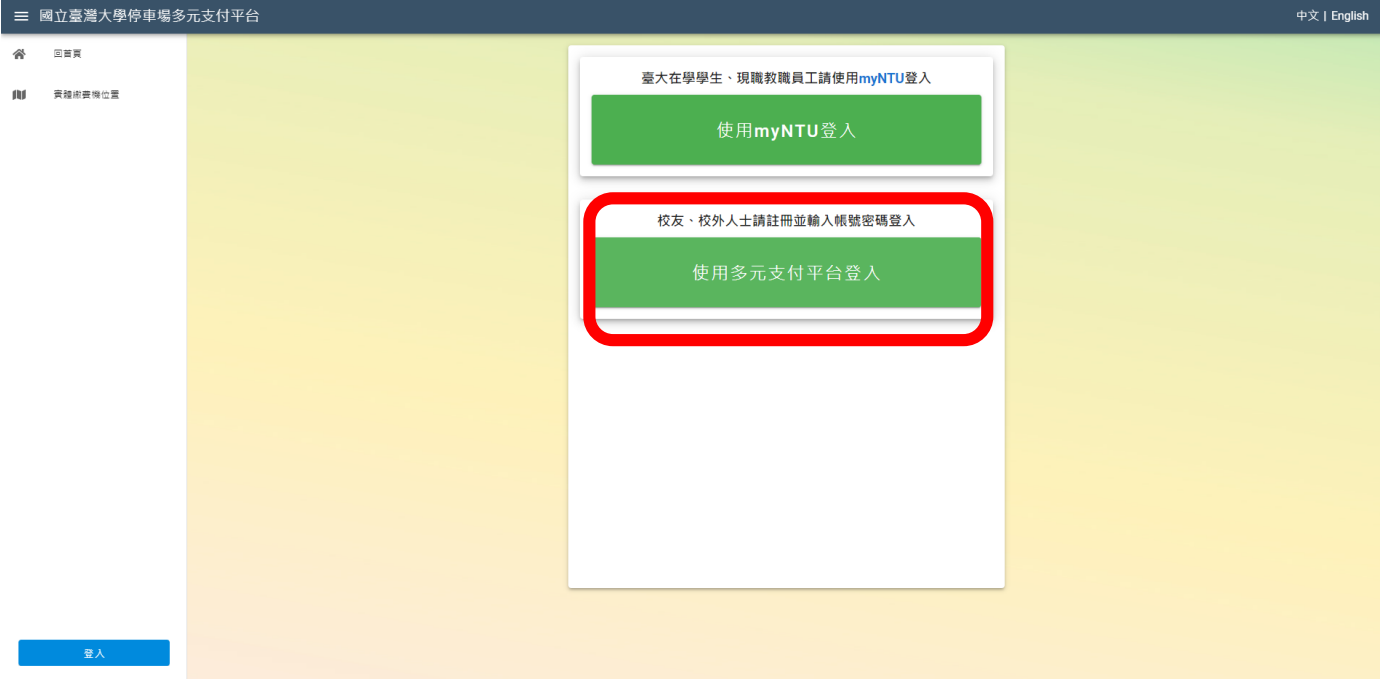

## Step5:輸入帳號及密碼後,登入。

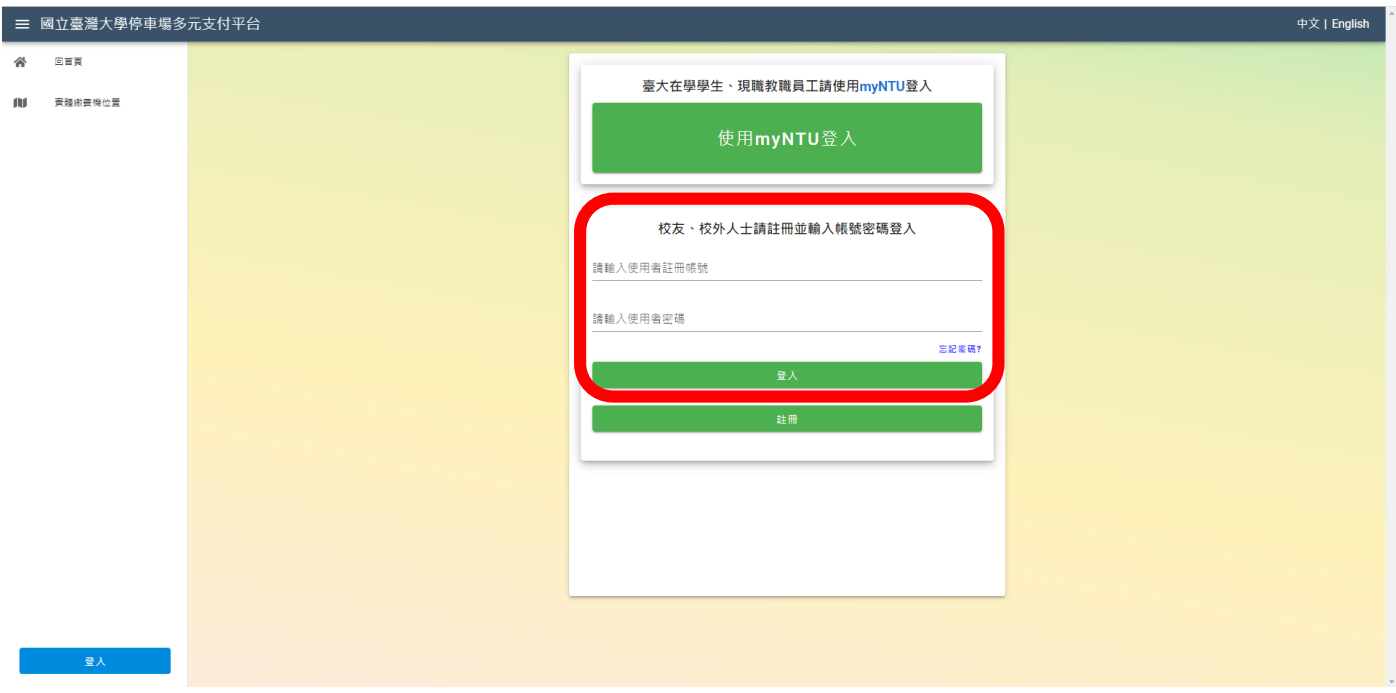

Step6: 登入後,點選「基本資料與車輛管理」, 再點選「車輛管理」。

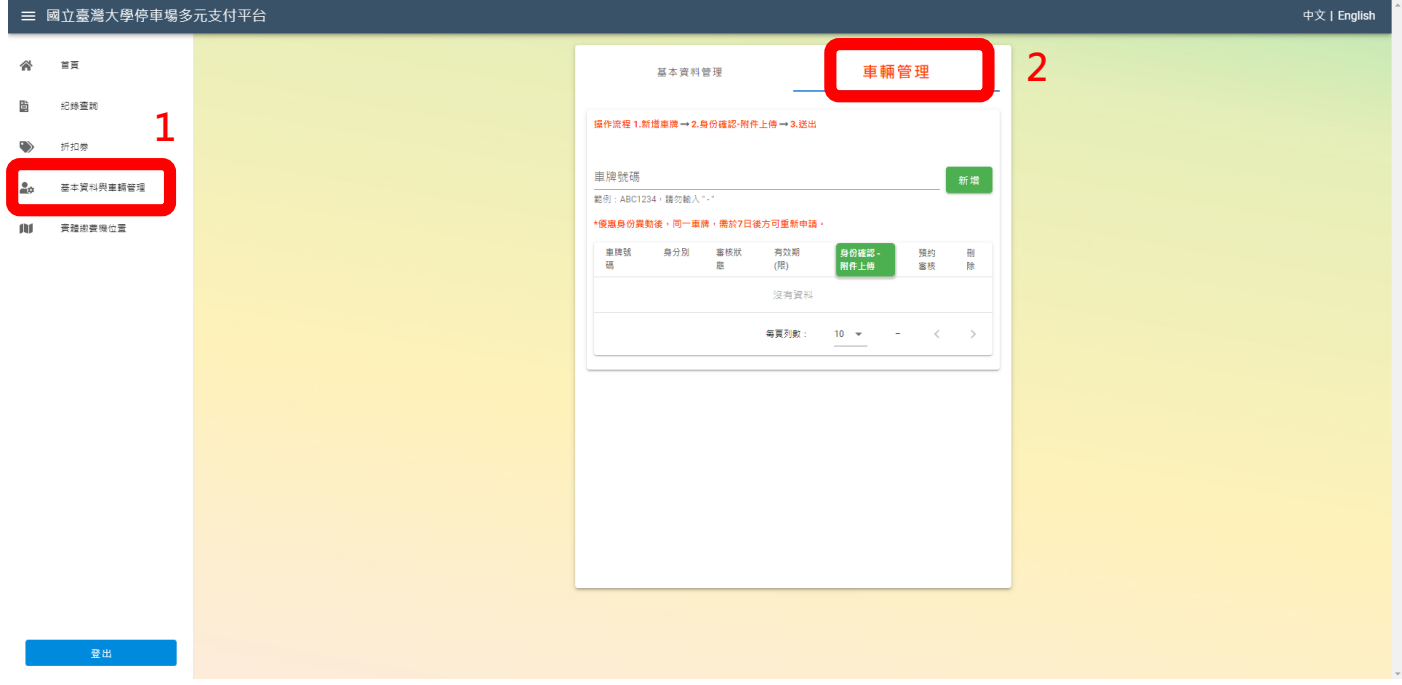

### Step7: 刪除原已申請之車號

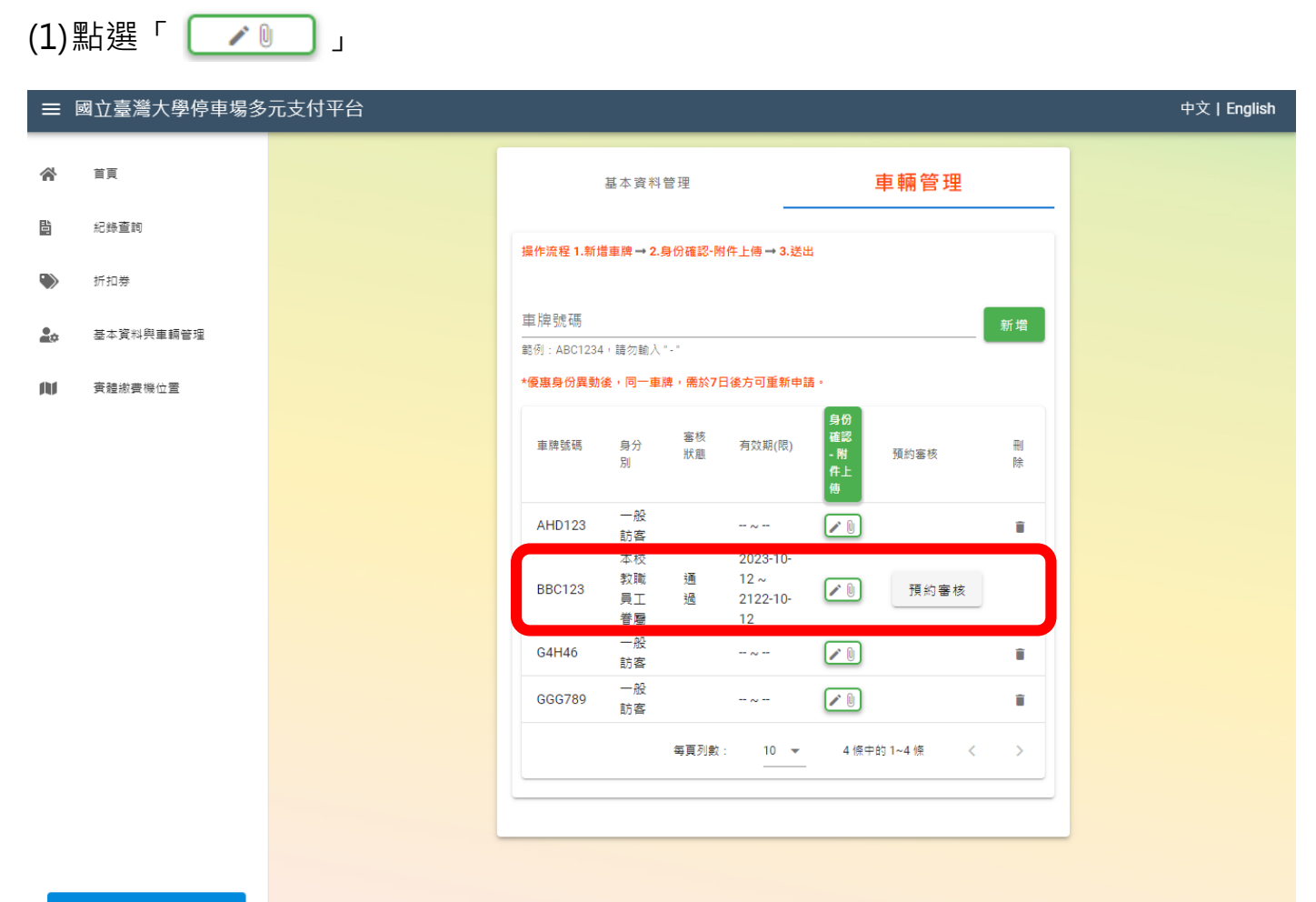

## (2) 點選「確定」

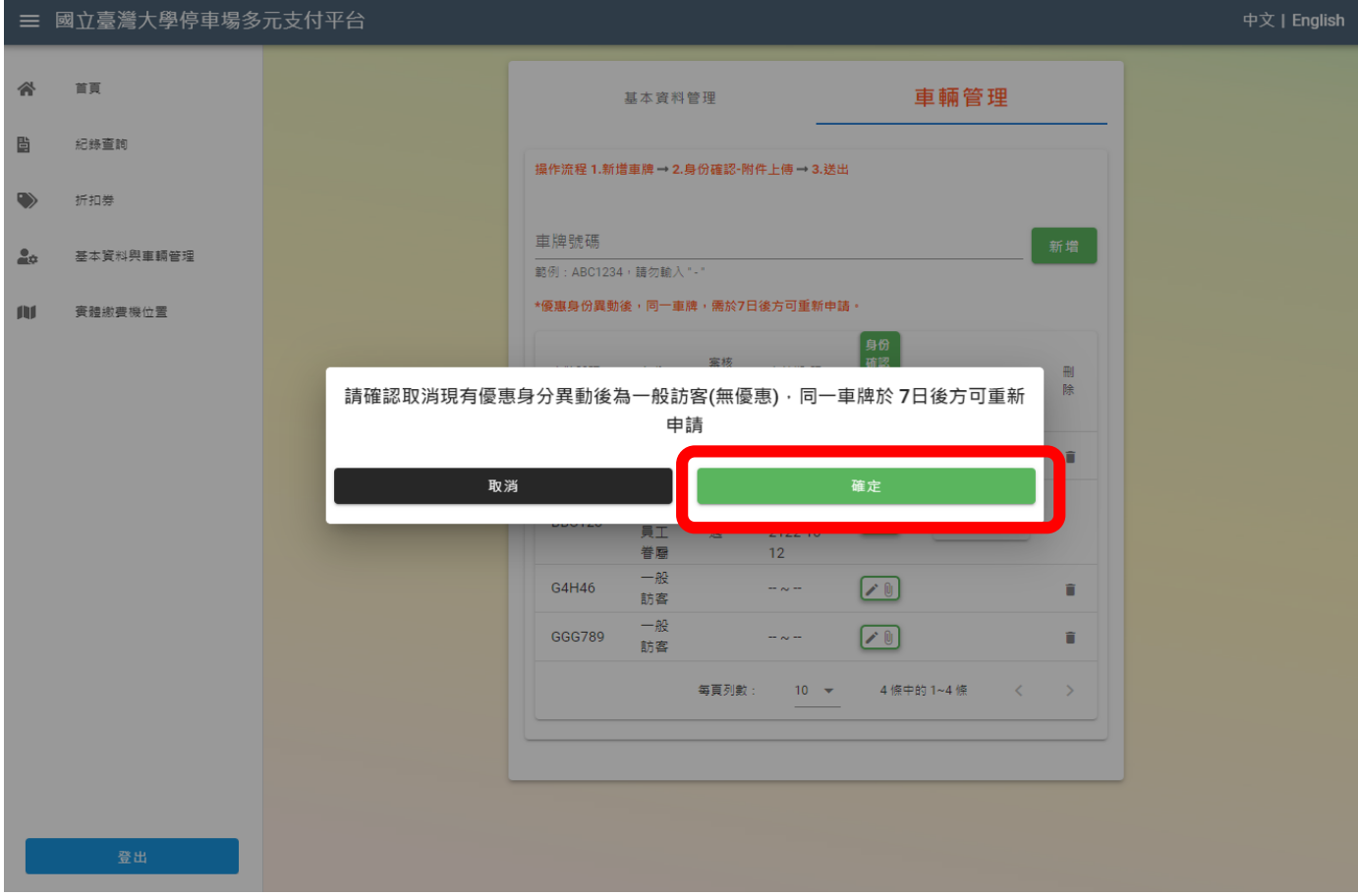

## (3) 刪除, 點選「 ■ 」。

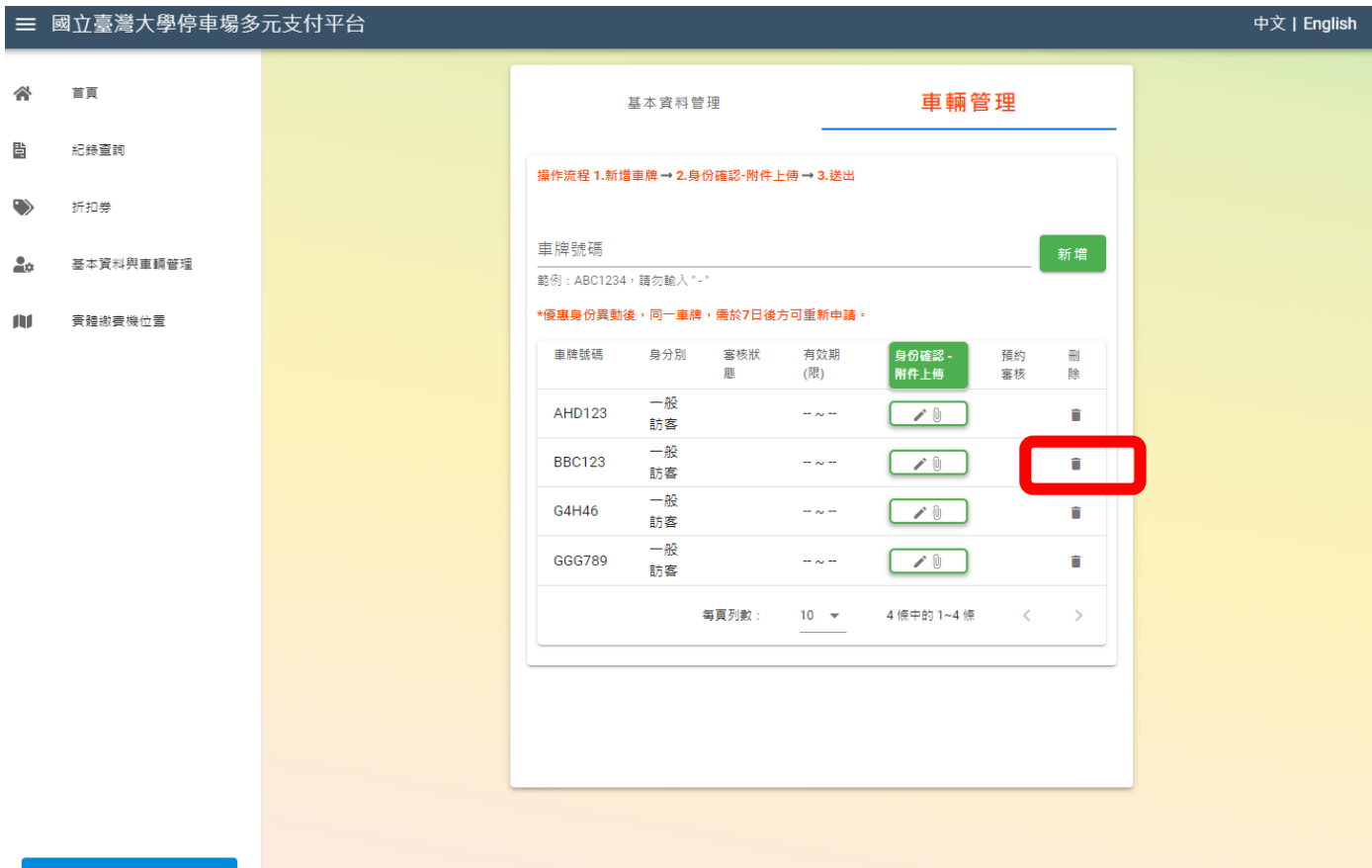

## (4) 點選「送出」

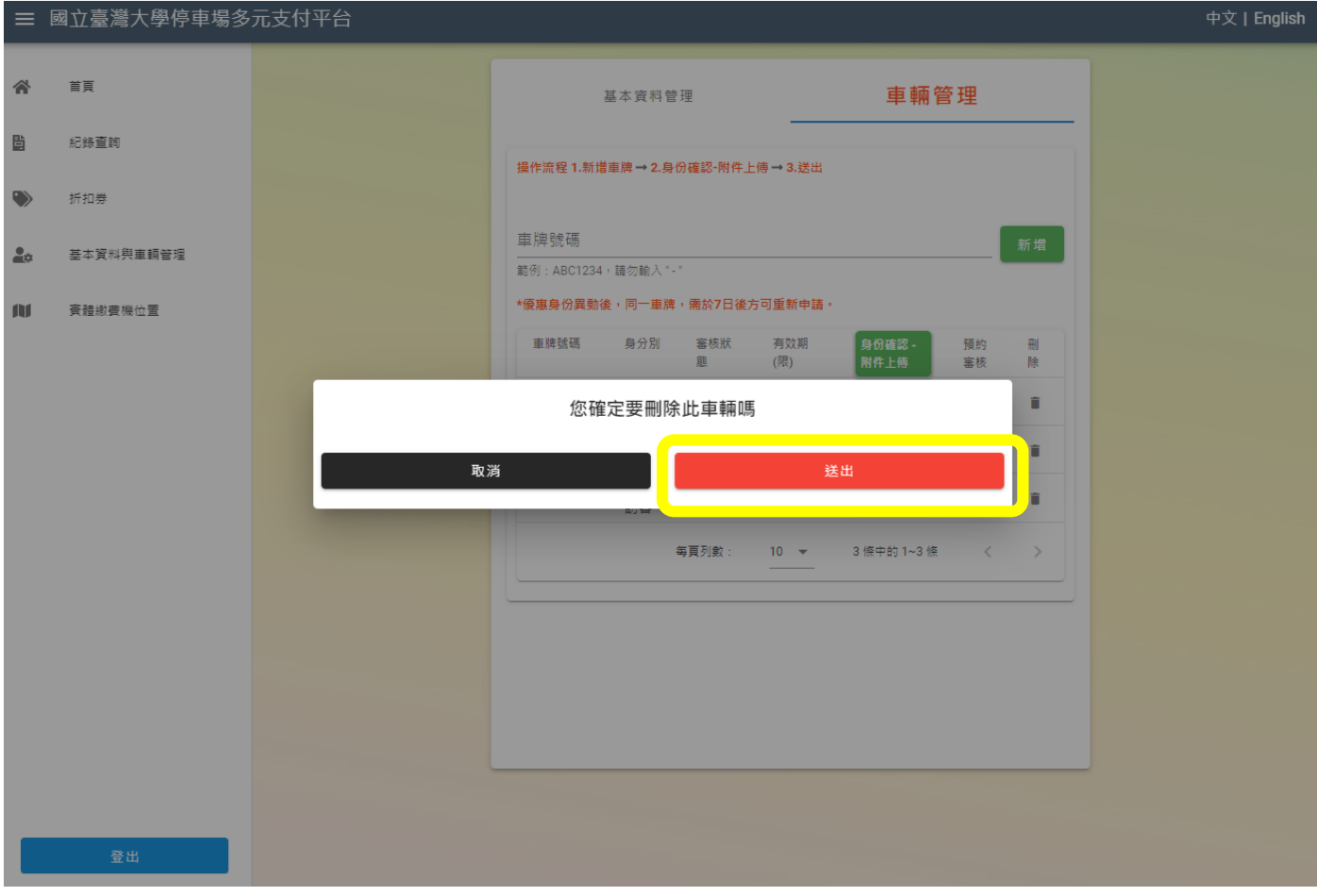